## How to add your workplace to ActiveCV and NZRRP

The purpose of this guide is to help you register and activate your workplace on the ActiveCV website. Because ActiveCV and NZRRP are linked, by doing this your qualified staff will show up on the NZRRP website.

- 1. Go to: www.ActiveCV.co.nz
- 2. Find and select the **Register** button near the top left corner of the page.

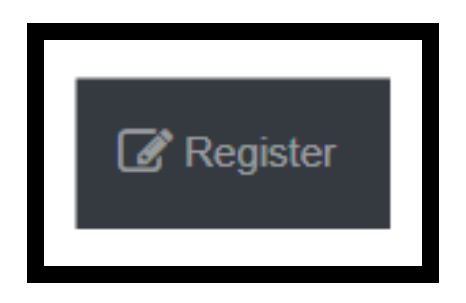

3. After clicking the **Register** button, you will be taken to the ActiveCV Registration screen shown below:

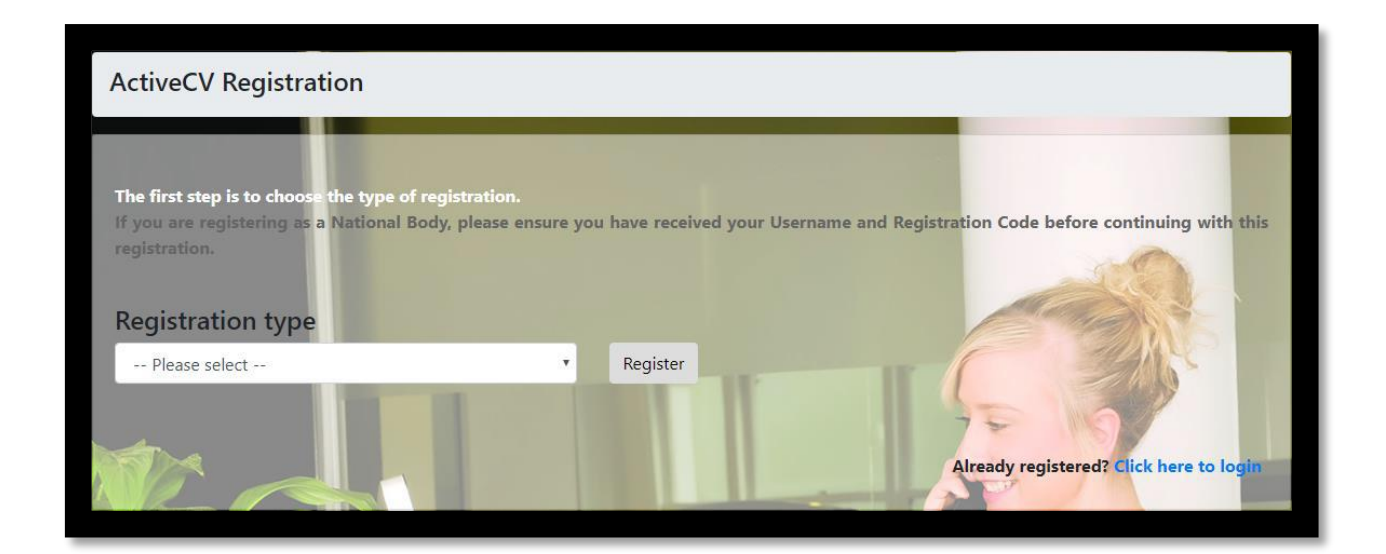

The **Registration type** dropdown box has options:

• Individual – for registering a single person

Workplace – for registering a business

If you want to register your business so that your qualified staff can be linked to it, and show up on the NZRRP website, first select **Workplace** and then select **Register**.

4. After clicking **Register**, the following screen will display:

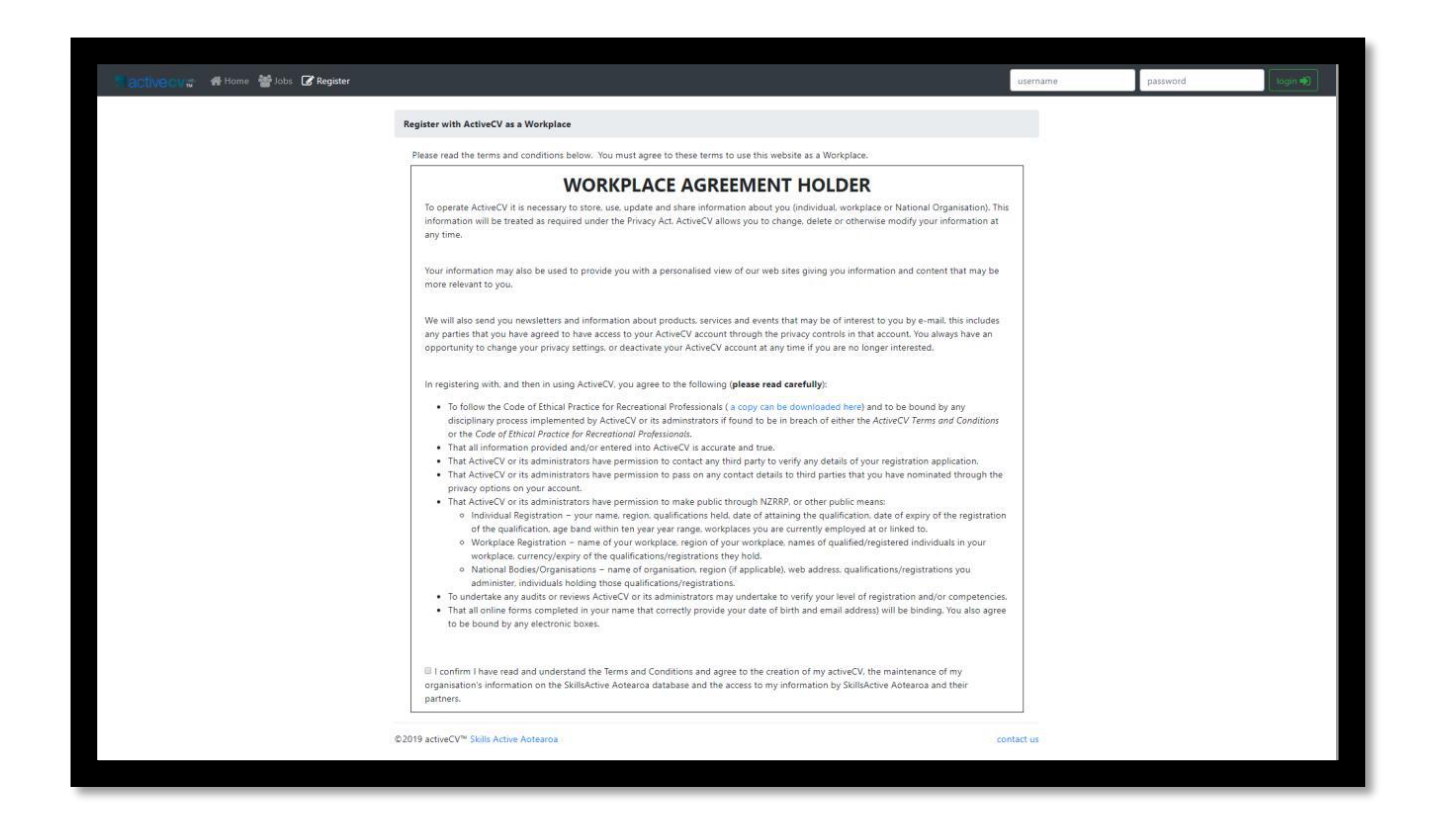

5. You must tick the box next to the "**I confirm…**" statement at the bottom of the page to proceed. Once you've ticked this box, click the blue **Continue** button.

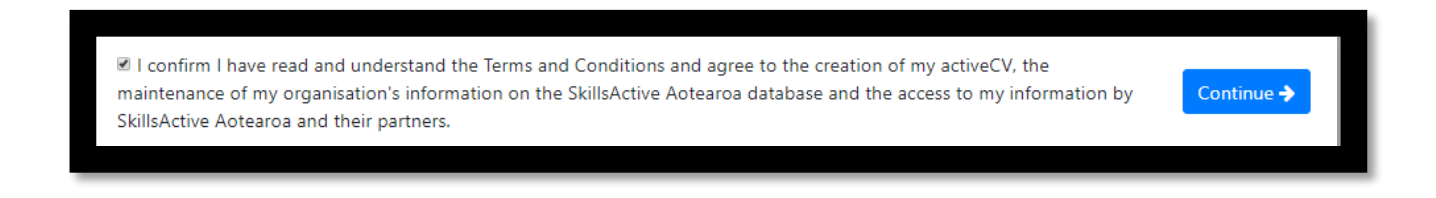

6. After clicking **Continue**, the following screen will display:

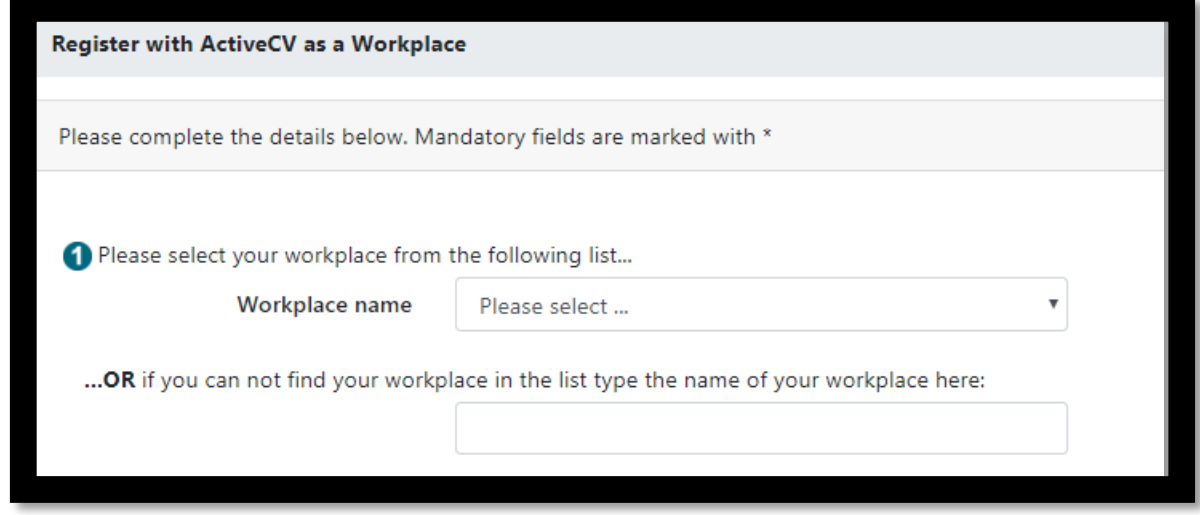

If your workplace has had enrolments with Skills Active in the past, you may find your business in the **Workplace name** dropdown box. If you do find it, select it.

If you don't find it, type the name of your workplace into the second box (the one that's empty).

Before typing your workplace name into the second box, please double-check that it's not listed in the first box. If there are two accounts for your business it will be harder for people to find accurate information about your qualified staff

7. Next you will be taken to the page shown below. The fields marked with a red asterisk (\*) are compulsory, and need to be filled in before you can continue with the registration process.

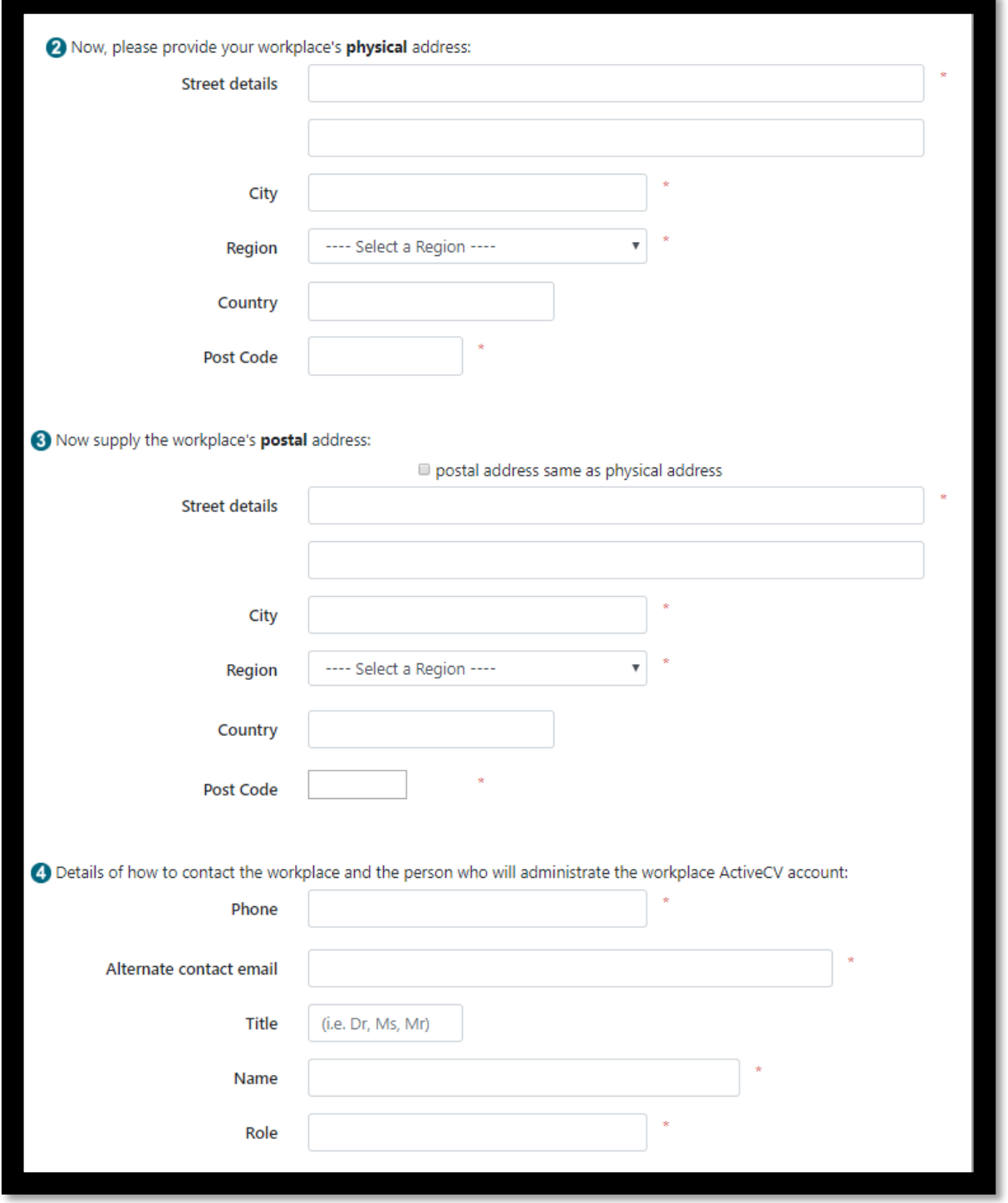

If, in Step 6, you found your business in the **Workplace name** dropdown box:

- Some of the above fields may be pre-populated. If you want to change them, you will be able to do so after your registration is complete.
- Please double check the **Email address** box. You cannot edit this box, and this is the email address to which the registration will be sent to, so it's important that you have access to it.

 If this address is incorrect, you need to change it before you register. You can do this by contacting David Liu on 021 575 256.

If, in Step 6, you manually typed in your business name, none of the form will be prepopulated and you will need to fill out the entire form. First you will need to enter your **Username**, which must be an email address:

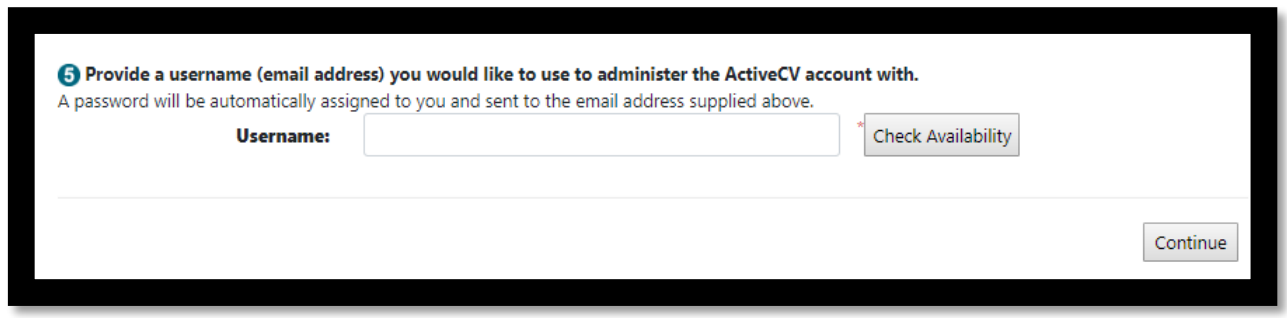

Once you have filled out and checked all of the details, click the **Continue** button.

8. You will then be taken to the page shown below:

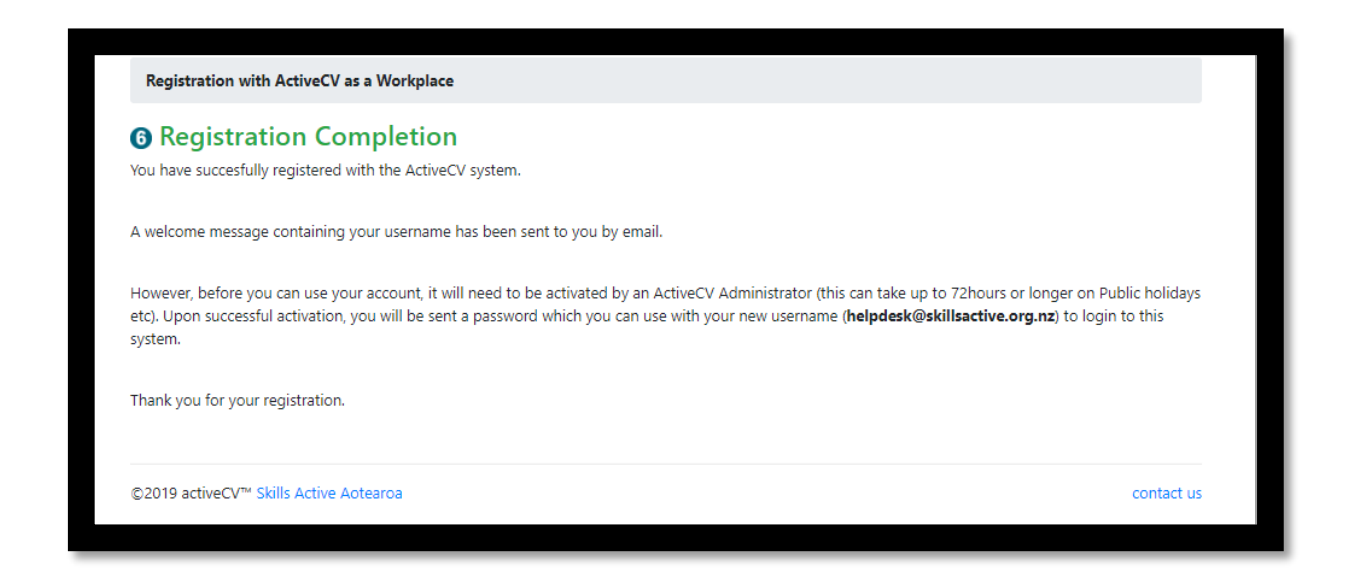

9. You will also receive an email at your username email address, which will look like this:

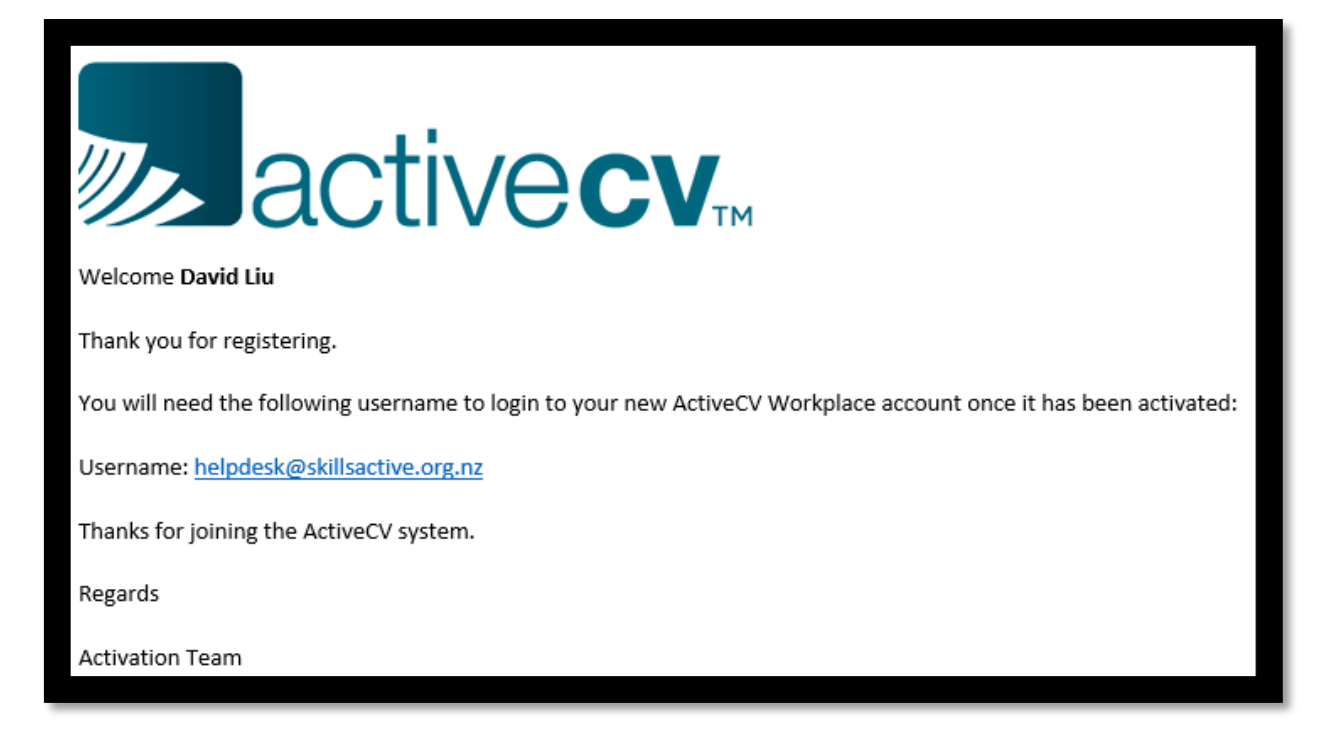

Your account has now been registered, but it must be activated first before you can use it. Skills Active will do this within two working days of your registration.

The reason for this delay is so that we can review the email addresses associated with the account, to ensure that the person who has registered the workplace does actually work there.

When the Skills Active team has reviewed and activated your registration, you will receive the following email notification:

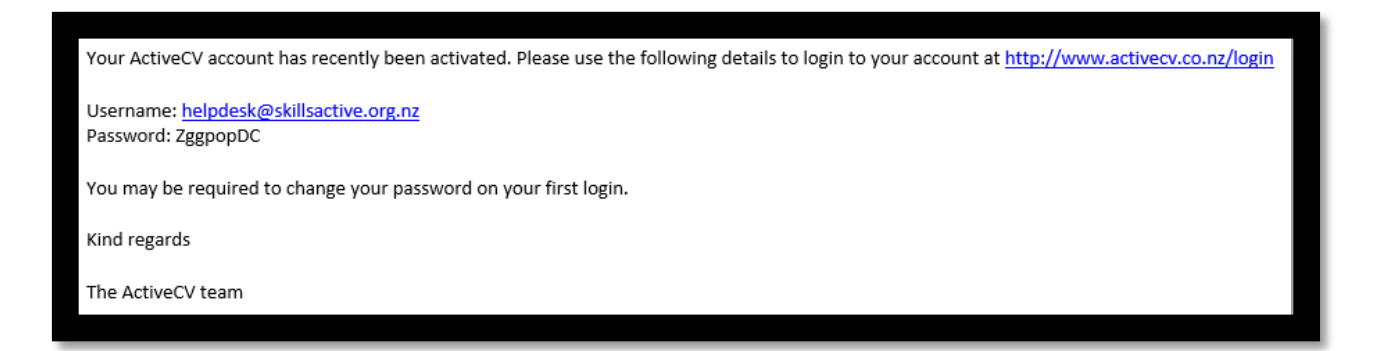

10. Go to the link provided in the email: www.ActiveCV.co.nz/login

Enter your username**,** and the temporary password that was provided in the email.

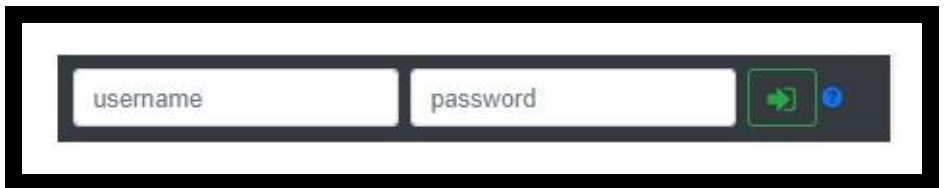

11. The first time you log in, you will be prompted to change your password:

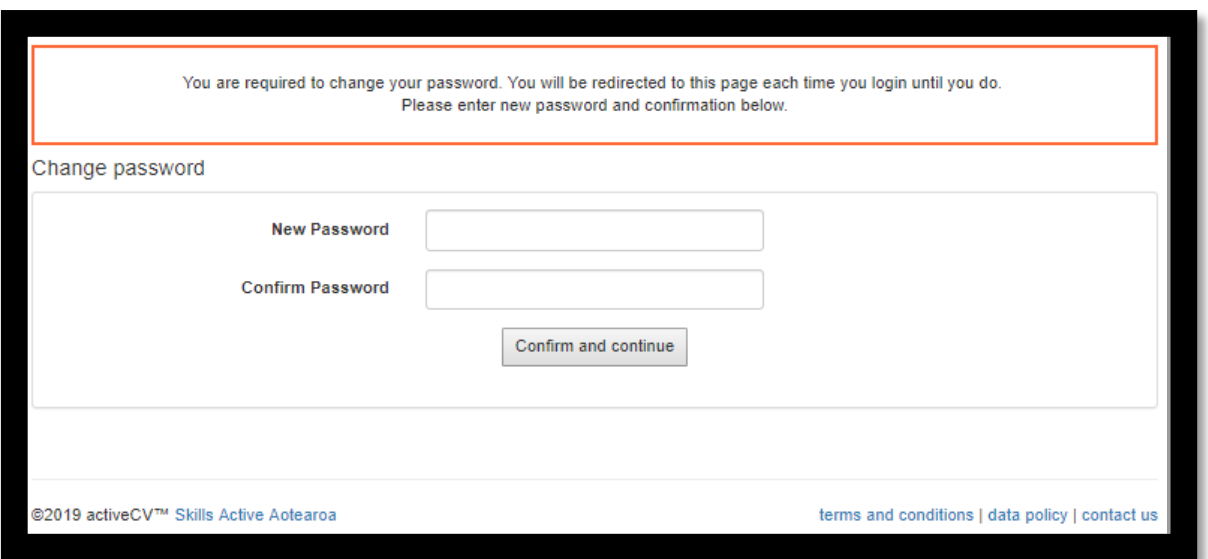

12. When you have changed your password, you will be taken to your **Workplace**  home screen. An example is shown below:

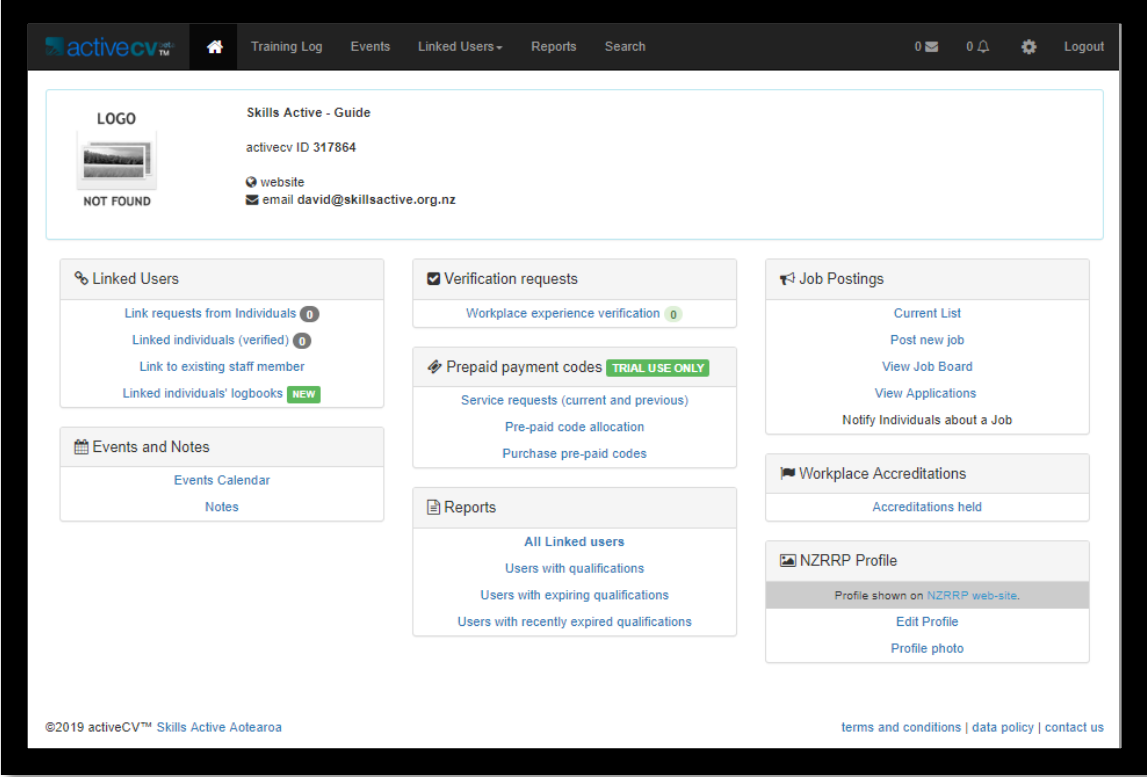

Now that you have created your ActiveCV account, you can use it to:

- Link your employees to your business, so that they will then be shown on NZRRP, if they are qualified
- Update the detail for your business, so that the correct information is displayed on NZRRP.